Armin Lorenz, Dr. Gunther Schöppe, Felix Consbruch, Daniel Knapp, Frank Sonnenberg

# **SAP®-Anwendungen mit Adobe Flex ®**

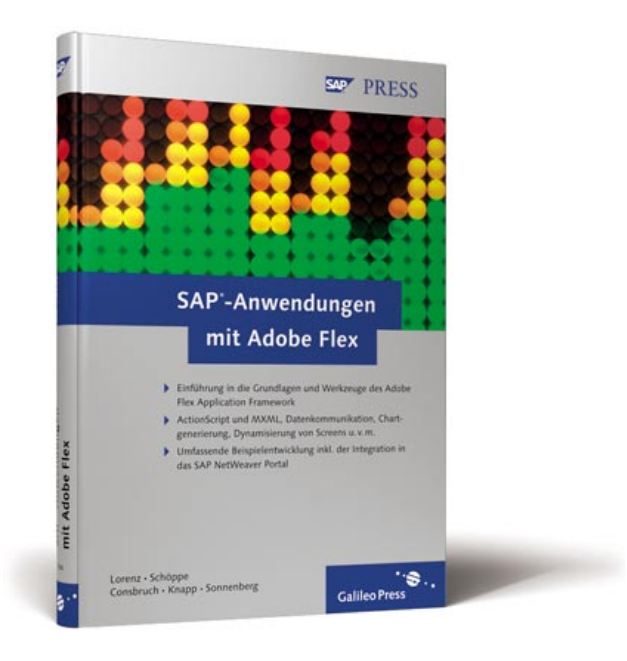

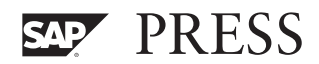

# **Auf einen Blick**

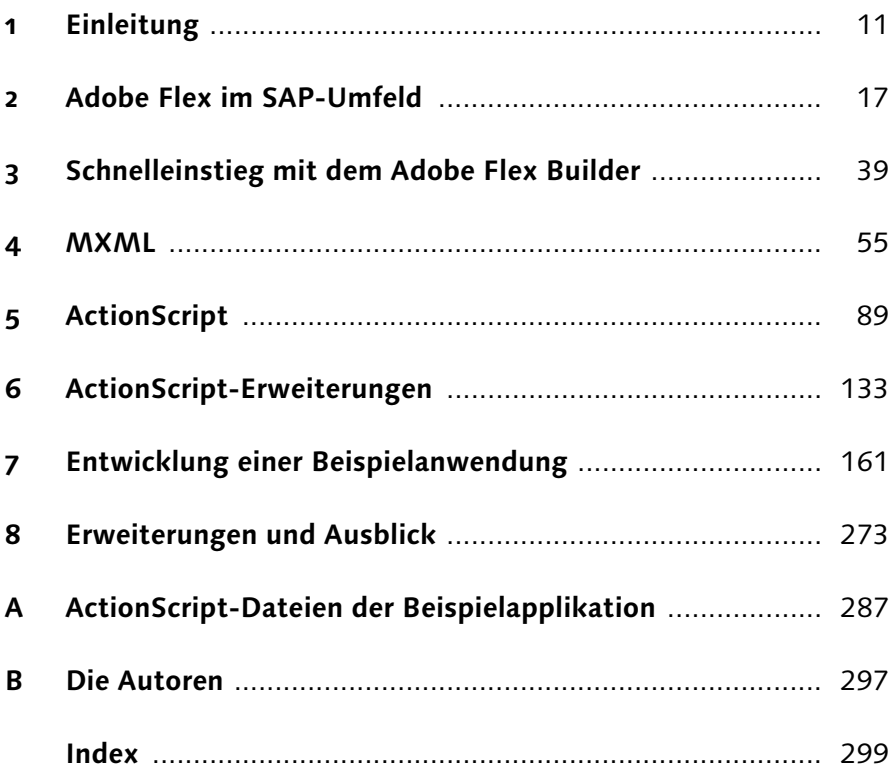

# Inhalt

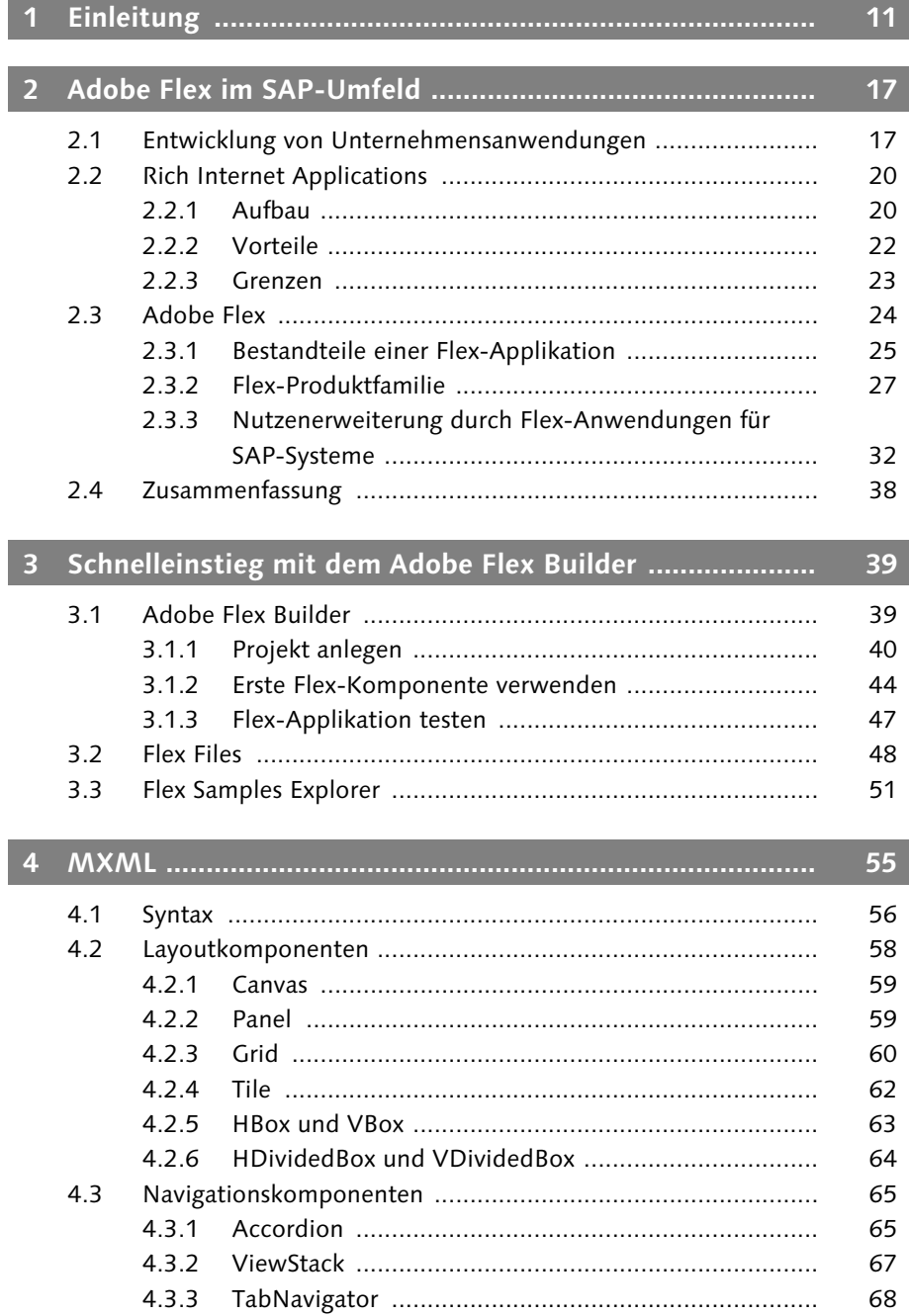

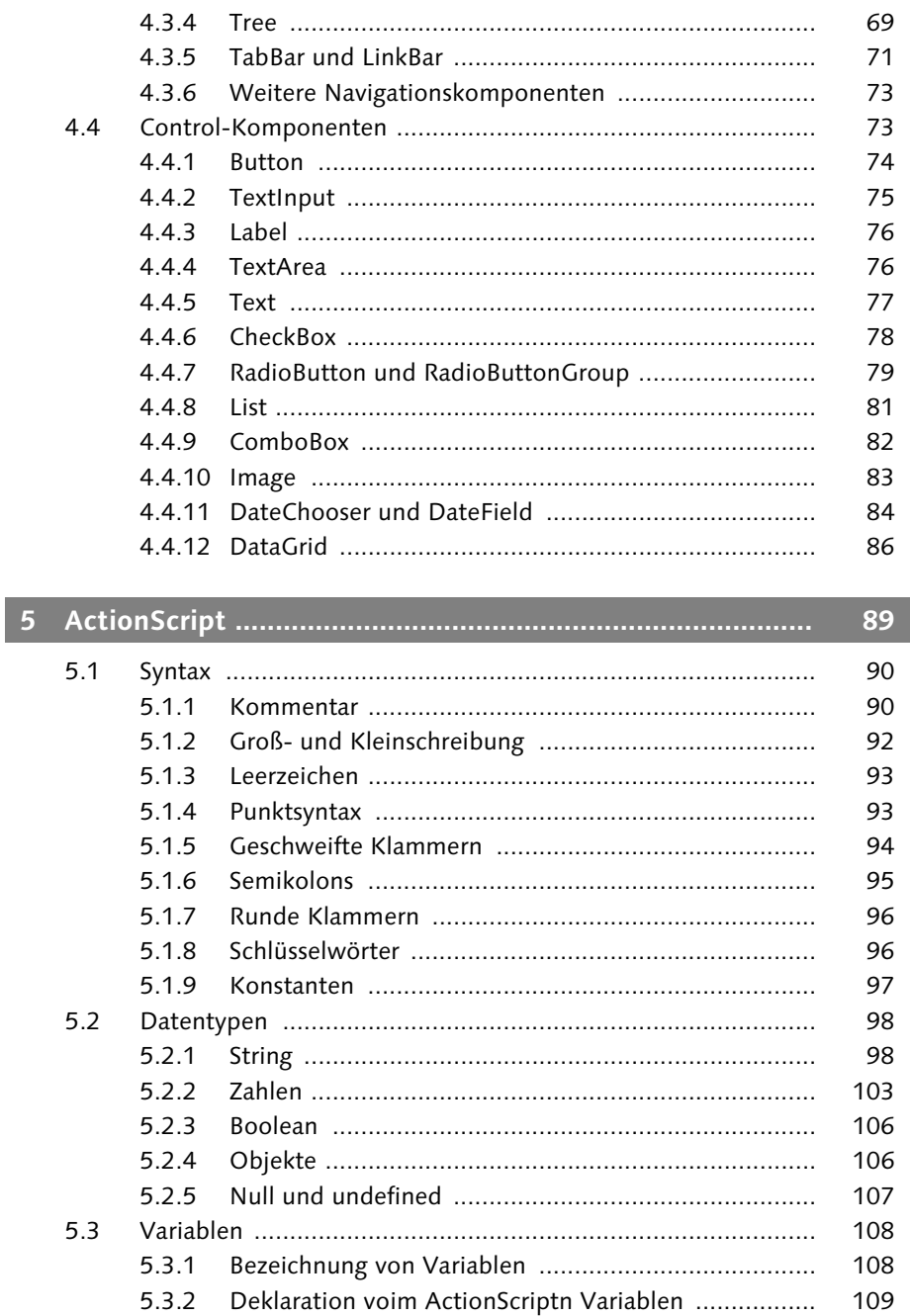

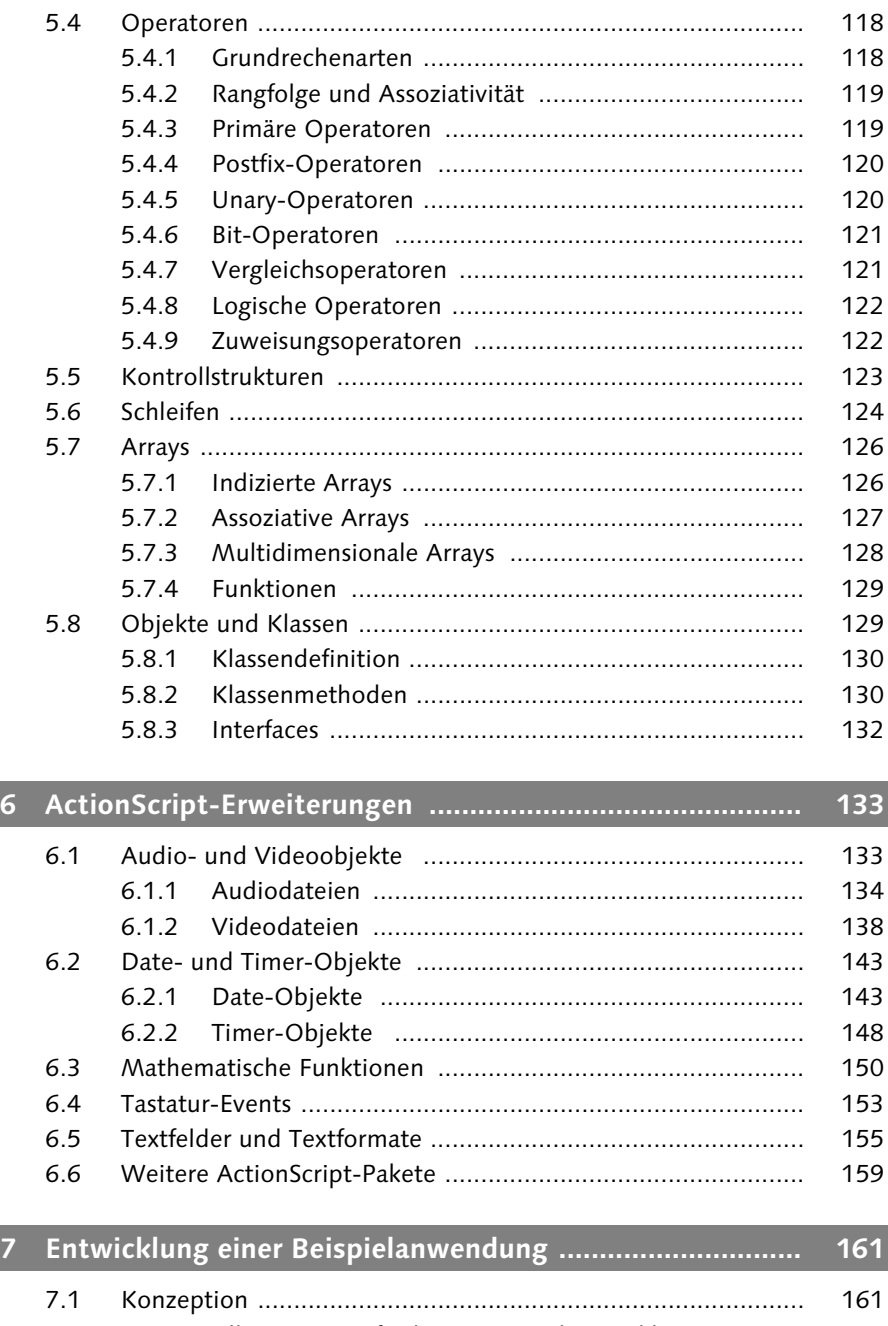

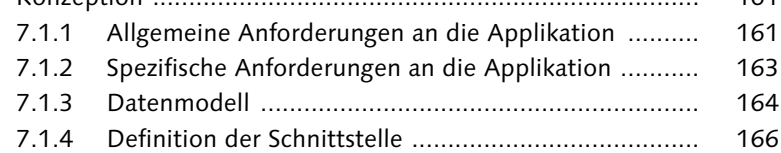

 $\overline{\phantom{a}}$ 

I

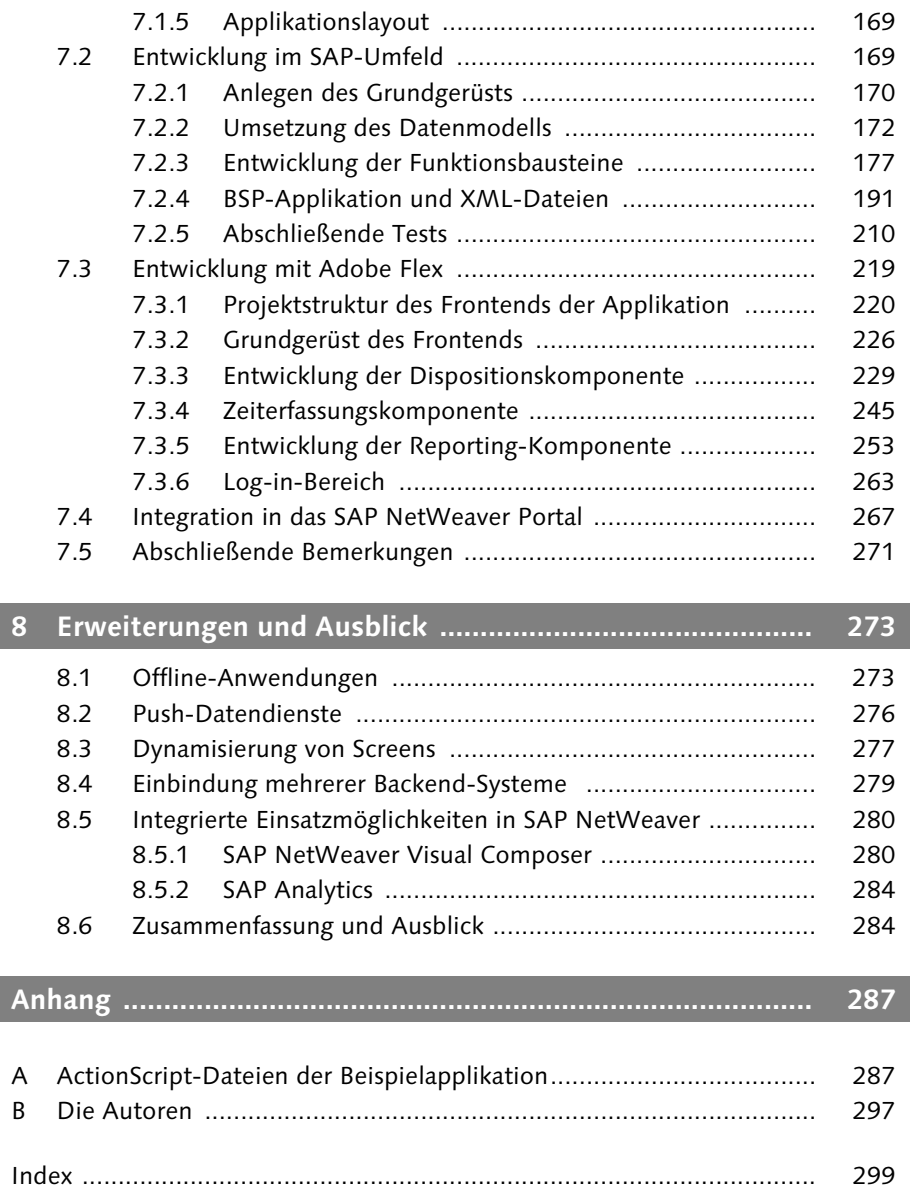

#### **Hinweis**

In Anhang A werden die kompletten Listings der in diesem Kapitel dargestellten Dateien dargestellt. Sie finden sie auch auf der Webseite zum Buch unter http://www.sap-press.de/1246 zum Download.

#### **7.3.1 Projektstruktur des Frontends der Applikation**

Das Frontend des Dispositions- und Zeiterfassungs-Tools wird im Adobe Flex Builder 2 entwickelt. Nach dem Öffnen des Flex Builder steht dem Benutzer eine auf Eclipse basierte und sehr leistungsstarke Entwicklungsumgebung zur Verfügung.

Projektdateien Im ersten Schritt werden die notwendigen Dateien für unser Projekt definiert. Dieses beinhaltet das Flex-Projekt, die darin enthaltene MXML-Applikation, die dazugehörigen MXML-Components sowie die ActionScript-Dateien, die die Logik der Applikation enthalten werden.

> Zum Start des Adobe Flex Builder wählen Sie diesen über das Windows-Startmenü aus - normalerweise wird er in Start · Programme  $\cdot$  Adobe  $\cdot$  Adobe Flex Builder installiert. Nach erfolgreichem Start legen Sie ein neues Projekt über File · New · Flex Project an (siehe Abbildung 7.50).

|      |                   | C Flex Development - Adobe Flex Builder 2 Beta 2 |                |   |                     |                                         |        |
|------|-------------------|--------------------------------------------------|----------------|---|---------------------|-----------------------------------------|--------|
| File |                   | Edit Navigate Search Project Run Window Help     |                |   |                     |                                         |        |
|      | <b>New</b>        |                                                  | Alt+Shift+N    |   |                     | <b>B</b> Flex Project                   |        |
|      | Open File         |                                                  |                |   |                     | MXML Application                        |        |
|      | Close             |                                                  | $Clyl + W$     |   |                     | MXML Component                          |        |
|      | Close All         |                                                  | Ctrl+Shift+W   |   |                     |                                         |        |
|      | Save              |                                                  | $Ctr$ H-S      |   |                     | ActionScript File<br>ActionScript Class |        |
|      | 圖 Save As         |                                                  |                |   |                     |                                         |        |
|      | l Save All        |                                                  | Ctrl+Shift+S   |   |                     | ActionScript Interface                  |        |
|      | Revert            |                                                  |                |   | S CSS File          |                                         |        |
|      | Move              |                                                  |                |   |                     | ActionScript Project                    |        |
|      | Rename            |                                                  | F <sub>2</sub> |   |                     | Flex Library Project                    |        |
|      | Refresh           |                                                  | F5             |   | <sup>→</sup> Folder |                                         |        |
|      |                   | Convert Line Delimiters To                       |                | ٠ | $^{\circ}$ File     |                                         |        |
|      | 鱼 Print…          |                                                  | $Ctr$ -P       |   | 門 Other             |                                         | Ctrl+N |
|      |                   | Switch Workspace                                 |                |   |                     |                                         |        |
|      | inport            |                                                  |                |   |                     |                                         |        |
|      | <u>r</u> ⊿ Export |                                                  |                |   |                     |                                         |        |
|      | Properties        |                                                  | Alt+Enter      |   |                     |                                         |        |
|      | Exit              |                                                  |                |   |                     |                                         |        |

Abbildung 7.50 Erstellen des Flex-Projekts

Wahl des Flex-Servers Es öffnet sich ein weiterer Dialog, in dem Sie Einstellungen zum Projekt vornehmen können (siehe Abbildung 7.51). Im ersten Schritt müssen Sie dazu den Flex-Server wählen, auf dem die Applikation erstellt wird.

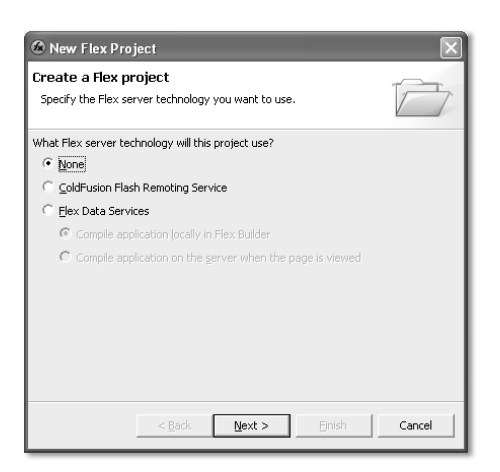

Abbildung 7.51 Auswahl des Flex-Servers

- Die Option ColdFusion Flash Remoting Service ist eine weiterführende Applikation, die die Flex Data Services 2 und ColdFusion MX 7.1 als Voraussetzung benötigt. Diese Art Applikation wird benötigt, um Flex- und ColdFusion-Applikationen miteinander zu verbinden.
- $\blacktriangleright$  **Flex Data Services** sind um eine neue Architektur (Data Service Architecture) und Charting-Komponenten erweiterte Applikationen. Dadurch ist es möglich, weitere Technologien an Flex anzubinden (siehe Abbildung 7.52).

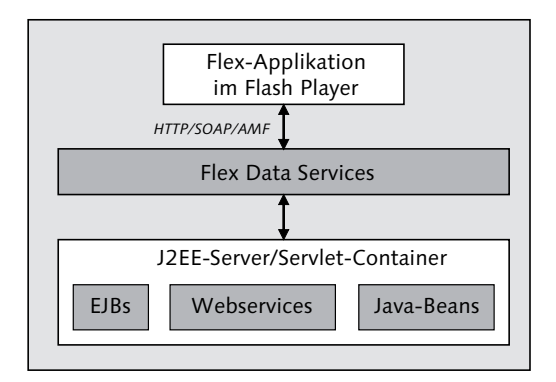

Abbildung 7.52 Flex Data Services

Da in unserem Fall kein Flex-Server installiert ist, wählen Sie hier die Einstellung None und fahren fort. Dies ist die Standardeinstellung für das Erstellen von Flex-Projekten.

Eindeutige Nomenklatur Nun müssen Sie einen Namen an das Projekt vergeben. Wählen Sie hier den gleichen Namen wie auch für das Paket in der ABAP Workbench (Z\_DZT\_BOOK), um eine eindeutige Nomenklatur zu erreichen (siehe Abbildung 7.53).

> Die Einstellung Use default location kann beibehalten werden: Sie gibt an, in welchem Verzeichnis sich die späteren Dateien befinden werden. Wahlweise kann auch ein anderes Verzeichnis für das Projekt genutzt werden.

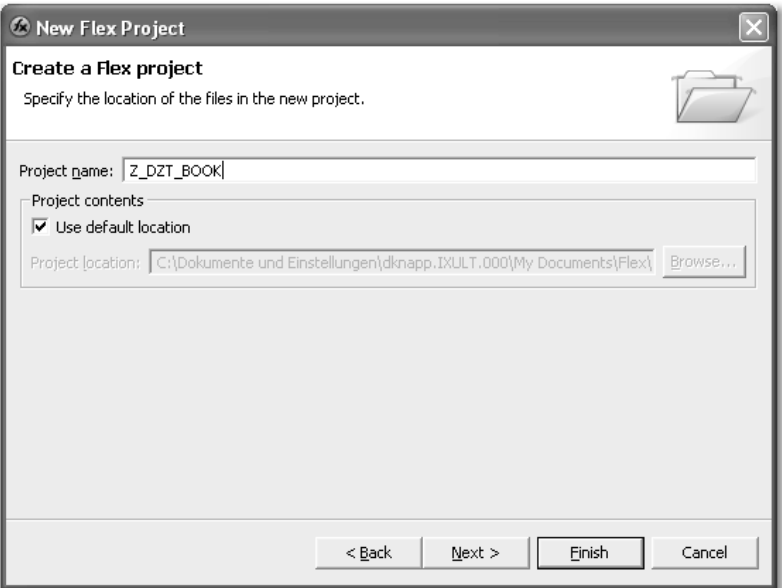

Abbildung 7.53 Vergabe des Projektnamens

Nachdem der Name des Projekts feststeht, können Sie weitere Pakete und Verzeichnisse anlegen, die im späteren Verlauf benutzt werden sollen. Im ersten Schritt legen Sie hierzu einen Source folder namens src an, der die MXML-Dateien enthalten soll (siehe Abbildung 7.54).

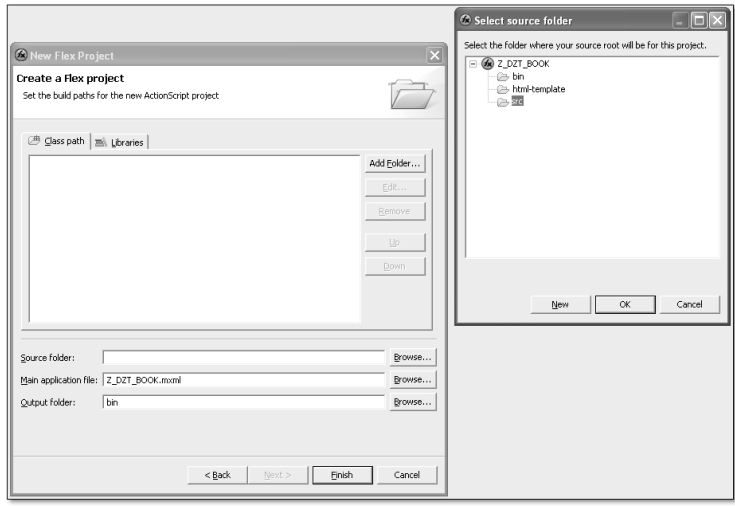

Abbildung 7.54 Anlegen von Verzeichnissen

Anschließend können Sie das Anlegen des Flex-Projekts mit dem Finish-Button abschließen.

#### **Hinweis**

Manchmal kann es passieren, dass eine Fehlermeldung im Statusfenster erscheint, die auf eine fehlende Datei verweist (...frameworks/locale/de\_de/framework\_rb.swc). Zur Lösung des Problems können Sie das Verzeichnis frameworks/locale/en\_US in de\_de kopieren (siehe Abbildung 7.55).

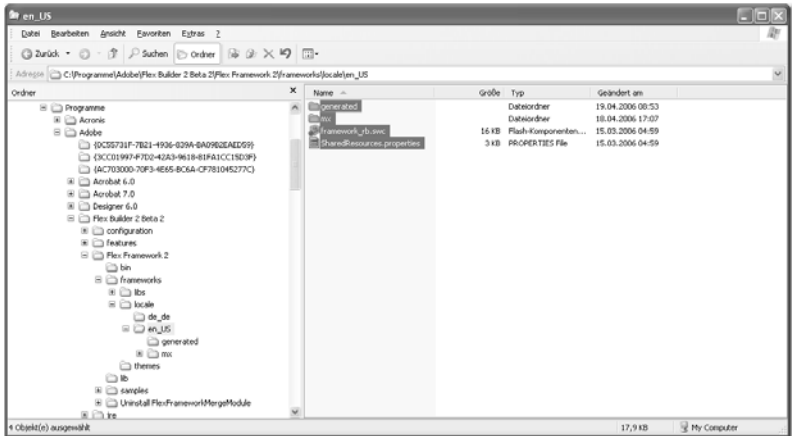

Abbildung 7.55 Verzeichniss en\_US

#### ActionScript-Verzeichnis Nachdem das Projekt angelegt wurde, können Sie mit der Entwicklung beginnen. Wir legen allerdings zuerst weitere Dateien an, um das Grundgerüst der Applikation zu definieren.

Klicken Sie mit der rechten Maustaste auf den Projektnamen, um über New · Folder einen neuen Ordner zu erstellen (siehe Abbildung 7.56). In unserem Fall legen wir den Ordner as an, der die ActionScript-Dateien enthalten soll.

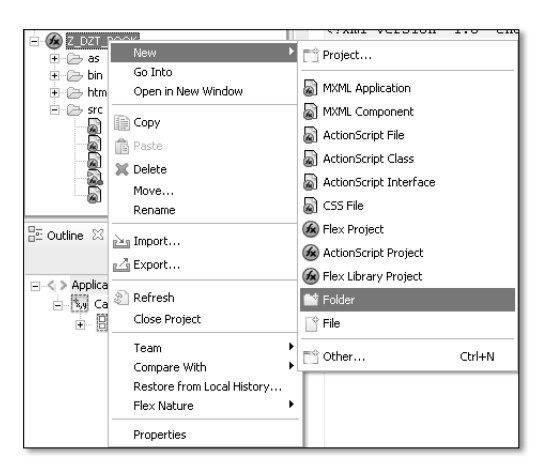

Abbildung 7.56 Anlegen eines neuen Verzeichnisses

Anlegen der MXML-Dateien

Im src-Verzeichnis des Projekts, das bei der Definition festgelegt wurde, befindet sich bereits die Datei Z\_DZT\_BOOK.mxml – die Hauptseite der Applikation. In der Hauptseite – und nur dort – befindet sich das <mx:Application>-Tag mit der zugehörigen Namespace-Deklaration.

Da unsere Applikation aus mehreren Teilbereichen bestehen wird, ist es sinnvoll, diese in einzelne MXML-Components aufzugliedern. Es werden nun nacheinander die folgenden Dateien angelegt:

- $\blacktriangleright$  dispo.mxml
- ► report.mxml
- ► tabcontrol.mxml
- $\blacktriangleright$  ze.mxml

Dies erfolgt, indem Sie mit der rechten Maustaste auf den src-Button klicken und MXML Component auswählen. Anschließend sollte das Projektverzeichnis Abbildung 7.57 gleichen.

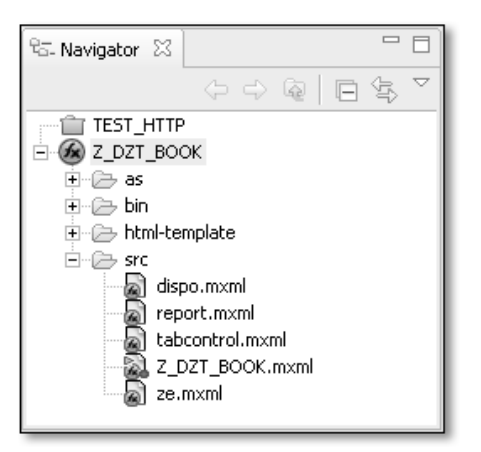

Abbildung 7.57 Angelegte MXML-Dateien

ActionScript-Dateien Das Verzeichnis as, in dem die ActionScript-Dateien abgelegt werden sollen, wird auf analoge Weise definiert. Für unsere Applikation benötigen Sie folgende Dateien:

- application.as
- $\blacktriangleright$  dispo.as
- $\blacktriangleright$  global.as
- report.as
- ze.as

Das fertige Projektverzeichnis hat dann das in Abbildung 7.58 gezeigte Format.

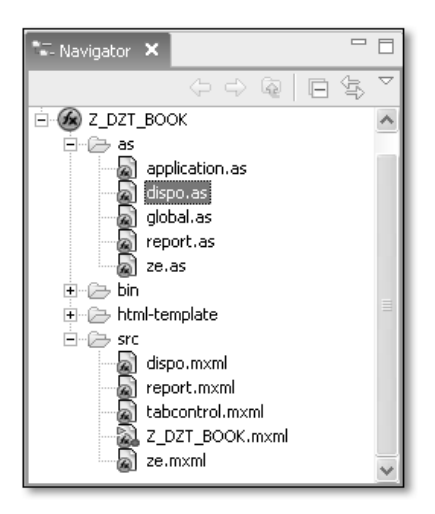

Abbildung 7.58 Projektverzeichnis nach dem Anlegen der Dateien

#### **7.3.2 Grundgerüst des Frontends**

Tabstrips Die Beispielapplikation soll über Tabstrips realisiert werden, d.h. die Unterpunkte Disposition, Zeiterfassung und Reporting werden in eigenen Registern dargestellt. Tabstrips sind eine sehr praktikable Technik, um viele Informationen auf einer Seite übersichtlich darstellen zu können.

> Die Hauptseite gliedert sich in den Log-in-Bereich sowie die Tabstrips auf, die in der Datei tabcontrol.mxml gehalten werden. Die logische Gliederung der Datei ist in Abbildung 7.59 dargestellt.

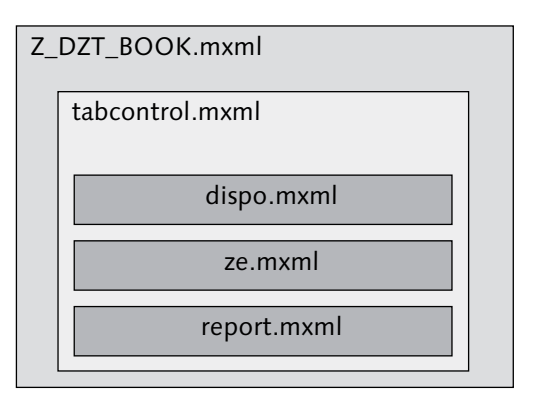

Abbildung 7.59 Logische Struktur der Dateien

Diese grobe Struktur können Sie wie in Listing 7.31 in MXML umsetzen: Um diesen Quelltext in die Applikation einzufügen, wechseln Sie von der Design-Sicht in die Source-Sicht.

```
<mx:Application
  xmlns:mx="http://www.adobe.com/2006/mxml" xmlns="*"
  layout="absolute" xmlns:comp="*"
  width="900" height="700">
  <mx:Canvas id="cv_login">
      <mx:VBox>
         <!-- Login-Bereich -->
      </mx:VBox>
  </mx:Canvas>
  <mx:Canvas id="cv_tabs">
      <mx:VBox>
         <comp:tabcontrol/>
```
Anlage des Namensraumes

```
</mx:VBox>
   </mx:Canvas>
</mx:Application>
```

```
Listing 7.31 Applikationsdatei Z_DZT_BOOK.mxml
```
Der Namensraum comp wird angelegt, um auf Komponenten zuzugreifen. Zwar ist es nicht notwendig, hierfür einen extra Namensraum zu reservieren, allerdings erhöht dies die Übersichtlichkeit des Quelltexts beträchtlich. Die Applikation ist untergliedert in zwei <mx:Canvas>-Bereiche, die den Log-in-Bereich respektive die Tabstrip-Komponente beinhalten. Die Größe der Applikation wird zentral im <mx:Application>-Tag definiert und ist hier mit 900 mal 700 Pixeln eingetragen.

Die Komponente tabcontrol.mxml enthält weiterhin die einzelnen Tabstrips Disposition, Zeiterfassung und Reporting, die in Listing 7.32 auszugsweise dargestellt sind.

```
<mx:Canvas xmlns:mx="http://www.adobe.com/2006/mxml"
  xmlns="*" xmlns:comp="*">
   <mx:VBox>
      <mx:Label text="Dispositionsmanager"
         fontFamily="Arial" fontSize="20"
          fontWeight="bold"/>
<mx:TabNavigator height="650" width="850">
         <comp:report label="Reporting"/>
         <comp:dispo label="Disposition"/>
         <comp:ze label="Zeiterfassung"/>
      </mx:TabNavigator>
   </mx:VBox>
</mx:Canvas>
```
Listing 7.32 Auszug aus der MXML-Komponente tabcontrol.mxml

Wie man sieht, wird hier kein <mx:Application>-Tag eingebunden, da es sich um eine Komponente und nicht die Hauptdatei handelt. Über das label-Tag der einzelnen Komponenten im <mx:TabNavigator>-Tag werden die Überschriften der Registerkarten definiert, das <mx:Label>-Tag darüber gibt die Überschrift an.

Überschriften der Registerkarten

Die so definierte Applikation kann bereits im Design-Modus des Flex Builder angezeigt werden, wobei die Komponenten noch leer sind. In Abbildung 7.60 sind die Überschriften der Registerkarten sowie die in der Datei tabcontrol.mxml definierte Überschrift (Dispositionsmanager) zu sehen.

| <sup>2</sup> Flex Development - tabcontrol.mxml - Adobe Flex Builder 2 Beta 2                                                                                                    |                                                                                                    |                                     |                                     |              |               |           |                         |                                                               |                                                                  | $-1-2$  |
|----------------------------------------------------------------------------------------------------|----------------------------------------------------------------------------------------------------|-------------------------------------|-------------------------------------|--------------|---------------|-----------|-------------------------|---------------------------------------------------------------|------------------------------------------------------------------|---------|
| File Edit Source Navigate Search Englect Run Hoddy Window Help                                                                                                    |                                                                                                    |                                     |                                     |              |               |           |                         |                                                               |                                                                  |         |
| $\Box - \Box \bigcirc \bigcirc \phi \cdot 0 \cdot \boxtimes \bigcirc \neg \bigcirc \neg \bigcirc \neg \bigcirc \neg \bigcirc \neg \bigcirc$                                                                                                    |                                                                                                    |                                     |                                     |              |               |           |                         |                                                               | [1] @Pex Develop                                                 |         |
| $-5$<br>C. Nevigator 33                                                                                                    | 2257,0000                                                                                                    | <b>E</b> application as             | al Hoordroot and 1.4 al deposited   | $\Box$ 26.40 | all report as | a dopo.as |                         | $\Box$ @ Sates $\Xi$                                          |                                                                  | $=$ $-$ |
| $\circ \circ \circ \text{I} \circ \text{I} \circ \text{I}$                                                                                                    | u Source U Design (C TI) Suite: disse state>                                                                    |                                     | ≖                                   |              |               |           | View as: Pit to Content |                                                               |                                                                  | aOX     |
| ● 2.027,000€                                                                                                    | $\sim$                                                                                                    |                                     |                                     |              |               |           |                         |                                                               |                                                                  |         |
| $B \oplus M$<br>မြှုံ ဆူးငယ်ဟ. ခု<br>မြှုံ အိန္ဒာပေး<br>a photos<br>report.as<br>$\Box$ 20.86<br>31 (2) bits<br>St (2) Nei-tenplate<br>$\otimes$ $\otimes$ set<br>a disponent<br>a report must<br>Imm.kethooded (<br>2 2 027 800Kmml<br>an as fall<br>$-0$<br>Outline @ Components 22<br>$\Xi$ - $\Xi$ + Levout<br>ApplicationControllian<br><b>Tui Canvas</b><br>Controllian<br>Form<br>Fornimading<br>III Forniban<br><b>ED</b> and<br>CO Hox<br>HDividedBox<br>$-104$<br><b>T</b> Fand<br>Spacer<br>田 tie<br>ö<br>TitleWindow<br>۵<br><b>Milos</b><br><b>VCHASedflox</b><br><b>Mide</b><br>Nevigators<br>R Accordion | Dispositionsmanager<br><b>Bitte Reporting auswühlen</b><br>$\sim$<br>$\overline{\phantom{a}}$<br>$\overline{a}$ | Reporting Disposition Zeiterfassung | Stunden<br>WB-Stunden<br>Auslashang |              |               |           |                         | Flex Properties 22<br><b>V</b> General<br>$+94$<br>$T$ Layout | $E \equiv 4, 70$<br>[7] Selected item is not a visual component. |         |
| <b>Qui Buttonbar</b><br><b>Ell Unidar</b><br><b>Jack Menufian</b>                                                                                                    | Code Design<br>First Builder 2.0 Bets 2 will expire in 41 days                                                  |                                     |                                     |              |               |           |                         |                                                               |                                                                  |         |
| Gill Tabler                                                                                                    | Problems 11 Console                                                                                             |                                     |                                     |              |               |           | $X \supseteq \emptyset$ |                                                               |                                                                  |         |
| <b>Tablavigator</b><br>Gill ToggleButtonBar                                                                                                    | 0 errors, 0 warrings, 0 infos                                                                                   |                                     |                                     |              |               |           |                         |                                                               |                                                                  |         |
| <sup>2</sup> HevStack                                                                                                    | Description                                                                                                    |                                     |                                     | Resource     | In Folder     |           | Location                |                                                               |                                                                  |         |
| Controls                                                                                                    |                                                                                                    |                                     |                                     |              |               |           |                         |                                                               |                                                                  |         |
| netted C<br>Cheddox                                                                                                    |                                                                                                    |                                     |                                     |              |               |           |                         |                                                               |                                                                  |         |
| <b>III</b> ColorPicker                                                                                                    |                                                                                                    |                                     |                                     |              |               |           |                         |                                                               |                                                                  |         |
| P Combottos                                                                                                    |                                                                                                    |                                     |                                     |              |               |           |                         |                                                               |                                                                  |         |

Abbildung 7.60 Datei tabcontrol.mxml im Design-Modus im Flex Builder

Die komplette Datei tabcontrol.mxml ist in Listing 7.33 dargestellt. Sie enthält noch einen kurzen Skriptteil, der Daten aus der Hauptapplikation entgegennehmen kann und diese an die Komponenten verteilt. Es wird im Verlauf dieses Kapitels weiter darauf eingegangen.

```
<?xml version="1.0" encoding="iso-8859-1"?>
<mx:Canvas xmlns:mx="http://www.adobe.com/2006/mxml"
    xmlns="*" xmlns:comp="*">
   <mx:Script>
      \langle! [CDATA[
         [Bindable]
         public var tab_pernr:String;
         [Bindable]
         public var tab_url_dispo:String;
```

```
[Bindable]
         public var tab_url_ze:String;
      ]]>
   </mx:Script>
   <mx:VBox>
      <mx:Label text="Dispositionsmanager"
          fontFamily="Arial" fontSize="20"
          fontWeight="bold"/>
      <!-- Registerkartendarstellung und Einbindung der
           Komponenten -->
      <mx:TabNavigator height="650" width="850">
         <comp:report label="Reporting"
               l_pernr="{tab_pernr}"/>
         <comp:dispo label="Disposition"
               l_pernr="{tab_pernr}"
               l_url="{tab_url_dispo}"/>
         <comp:ze label="Zeiterfassung"
               l_pernr="{tab_pernr}"
               l_url="{tab_url_ze}"/>
      </mx:TabNavigator>
   </mx:VBox>
</mx:Canvas>
```
Listing 7.33 Datei tabcontrol.mxml

Das Grundgerüst der Applikation ist damit definiert, und Sie können es zur weiteren Entwicklung verwenden.

### **7.3.3 Entwicklung der Dispositionskomponente**

Die Disposition – wie auch die Zeiterfassung – werden als Erfassungskomponenten bezeichnet. In diesem Abschnitt wird Schritt für Schritt erläutert, wie die Disposition dargestellt und an das Backend angeschlossen werden kann, Abschnitt 7.3.4 zeigt das Vorgehen zur Zeiterfassungskomponente.

Struktur der Disposition Wir wollen die Disposition so gestalten, dass auf der linken Seite Dispositionen erfasst werden können, die auf der rechten Seite dargestellt werden. Ziel ist die Entwicklung der Dispositionskomponente mit dem Layout aus Abbildung 7.61.

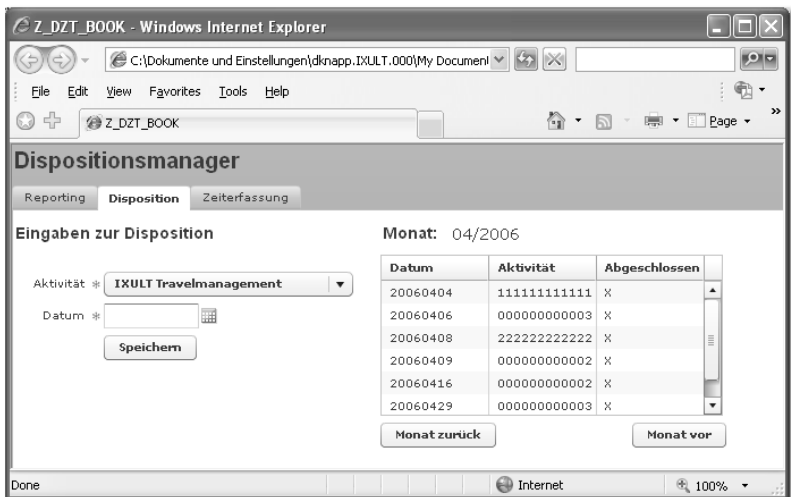

Abbildung 7.61 Darstellung der Dispositionsseite

Layout-Komponenten Grundsätzlich ordnet Flex einzelne Komponenten immer untereinander an, wenn sie in das Layout gezogen werden. Um das zu verhindern, müssen Komponenten in Layoutbereiche gekapselt werden: <mx:HBox> und <mx:VBox>. Die HBox gruppiert Elemente in der horizontalen Ebene, die VBox in der vertikalen.

> Wie Sie in Abbildung 7.61 sehen, ist die Disposition in zwei Bereiche unterteilt, der linke zur Eingabe und der rechte zur Ausgabe. Diese beiden Bereiche werden über ein <mx:HBox>-Tag voneinander getrennt:

```
<mx:HBox>
   <!-- Linke Seite -->
   <!-- Rechte Seite -->
</mx:HBox>
```
Die zur Eingabe notwendigen Felder sind zum einen die Überschrift Eingaben zur Disposition sowie die Eingabefelder und der Speichern-Button, die allesamt übereinander dargestellt werden müssen. Dazu ist eine Aufgliederung der Elemente der linken Seite in ein <mx:VBox>-Tag notwendig. Das Gleiche gilt für die rechte Seite, die aus dem Monat, einer Tabelle und zwei Buttons besteht. Das folgende Listing 7.34 zeigt die Struktur mit diesen Layoutelementen.

```
<mx:HBox>
  <!-- Linke Seite: Eingabe der Disposition -->
   <mx:VBox>
      <!-- Eingabeelemente -->
  </mx:VBox>
  <!-- Rechte Seite: Anzeige der Dispositionen -->
   <mx:VBox>
      <!-- Darstellungselemente -->
   </mx:VBox>
</mx:HBox>
```
Listing 7.34 Layoutelemente der Datei dispo.mxml

#### **Linke Seite der Disposition**

Nun können Sie die einzelnen Seiten mit funktionalen Elementen bestücken: Nach der Definition des Funktionsbausteins zum Hinzufügen von Dispositionen (siehe Abschnitt 7.2.3) werden die Personalnummer, das Datum und die Aktivität benötigt. Die Personalnummer wird dabei beim Einloggen festgelegt, sodass der Anwender nur noch ein Datum und die entsprechende Aktivität auswählen muss.

Flex bietet für diesen Fall eine einfache Weise an, die so genannten <mx:Form> Form-Elemente einzubinden – über das <mx:Form>-Tag. Das <mx:Form>-Tag wird in einzelne <mx:FormItem>-Tags untergliedert, die wiederum die eigentlichen Elemente enthalten. Dadurch ist eine strukturierte Aufteilung der Komponenten möglich.

Für die Disposition werden drei Komponenten benötigt:

- Die Komponente <mx:ComboBox> dient zur Auflistung der Aktivitäten als Drop-down-Liste.
- ► Die Komponente <mx:DateFie1d> bietet eine komfortable Art, ein Datum einzubinden.
- ► Die Komponente <mx:Button> wird den **Submit**-Button der Disposition darstellen.

Das <mx:Form>-Tag der Disposition ist in Listing 7.35 gezeigt.

```
<mx:Form id="form_dispo">
  <mx:FormItem label="Aktivität" required="true">
      <mx:ComboBox id="form_activity"
         dataProvider="" labelField="value"/>
```

```
</mx:FormItem>
   <mx:FormItem label="Datum" required="true">
      <mx:DateField id="form_date"
          labelFunction="df_convert"/>
  </mx:FormItem>
   <mx:FormItem>
      <mx:Button id="form_submit" label="Speichern"
         click="add_disposition()"/>
  </mx:FormItem>
</mx:Form>
```
Listing 7.35 Form-Elemente der Disposition

FormItem-Aktivität Das erste FormItem-Element dient zur Darstellung der Aktivität und enthält das entsprechende Label. Die Eigenschaft required gibt an, ob das Item ein Mussfeld ist oder nicht.

#### **Hinweis**

Die Eigenschaft required ist nur eine Darstellungsvariante und zeigt einen roten Stern (\*) neben dem Feld. Es wird nicht überprüft, ob das Feld tatsächlich gefüllt wurde.

Das FormItem-Element selbst enthält die ComboBox, die die Aktivitäten darstellen soll. Die Aktivitäten stammen dabei aus dem Frontend und werden über die Datei data.xml an das Frontend übermittelt. Das Füllen der ComboBox übernimmt die Eigenschaft dataProvider, auf die im Laufe des Kapitels noch eingegangen wird.

Wichtig ist, dass Sie die Eigenschaft labelField setzen, um zu kennzeichnen, welches Element der XML-Struktur später dargestellt werden soll.

FormItem-Datum Das zweite FormItem-Element stellt das Datum dar und wird ebenfalls mit der Eigenschaft required bestückt. Das FormItem enthält als Kind das Tag <mx:DateField>, dem neben der ID eine labelFunction zugewiesen wird. labelFunction dient dazu, ein Datum erst nach eigenen Wünschen zu formatieren, bevor es dargestellt wird. Die Funktion df\_convert() wird später in der Datei global.as implementiert.

> Das DateField ist eine Komponente, die aus einem Eingabefeld und einem Button in Form eines kleinen Kalenders besteht. Klickt man auf diesen Button, wird ein Kalender geöffnet, der die Eingabe des Datums erleichtert (siehe Abbildung 7.62).

| Datum *   |       |    | April                |     | 2006 |   |    |  |
|-----------|-------|----|----------------------|-----|------|---|----|--|
| Speichern | s     | м  | $\mathbf{T}$         | W T |      | F | s  |  |
|           |       |    |                      |     |      |   | 1  |  |
|           | $2 -$ | 3. | $\overline{4}$       | -5  | 6    | 7 | 8  |  |
|           | 9.    |    | 10 11 12 13 14       |     |      |   | 15 |  |
|           |       |    | 16 17 18 19 20 21 22 |     |      |   |    |  |
|           |       |    | 23 24 25 26 27 28 29 |     |      |   |    |  |
|           | 30    |    |                      |     |      |   |    |  |

Abbildung 7.62 Eingabehilfe eines Datums im DateField

Um die getätigten Eingaben an das Backend zu übermitteln, benöti- FormItem-Button gen Sie einen Button. Dieser Button wird über das dritte FormItem-Element eingebunden und enthält das Tag <mx:Button>. Diesem Tag können Sie ein Event zuweisen – in diesem Fall das System-Event click –, das eine Funktion zur Bearbeitung erwartet. Die Funktion add\_disposition(), die das Event entgegennimmt, wird Bestandteil der Datei dispo.as werden.

Das so festgelegte Dispositions-Coding hat das Layout aus Abbildung 7.63 zur Folge.

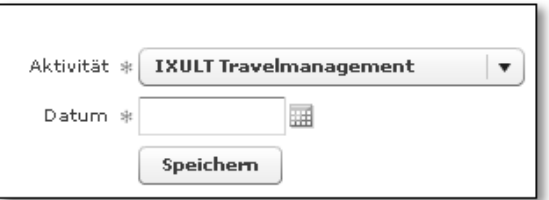

Abbildung 7.63 Layout des Form-Tags

#### **Rechte Seite der Disposition**

Die rechte Seite der Disposition dient zur Darstellung der getätigten Eingaben in einer Tabelle für einen Monat. Tabellen werden in Flex über das Tag <mx:DataGrid> eingebunden und erhalten im Normalfall die Beschriftungen der Spalten automatisch.

Einbinden von Tabellen

Zur Navigation zwischen den einzelnen Monaten werden zwei Buttons erstellt, die die Navigation nach vorne und hinten ermöglichen sollen, wie Abbildung 7.64 zeigt.

| Datum    | Aktivität    | Abgeschlossen |          |  |
|----------|--------------|---------------|----------|--|
| 20060404 | 11111111111  | $\times$      |          |  |
| 20060406 | 000000000003 | X             |          |  |
| 20060408 | 222222222222 | $\times$      | $\equiv$ |  |
| 20060409 | 000000000002 | ×             |          |  |
| 20060416 | 000000000002 | $\times$      |          |  |
| 20060429 | 000000000003 | ×             |          |  |

Abbildung 7.64 Rechte Seite der Disposition

Wie weiter oben angesprochen, werden die Elemente in einem <mx:VBox>-Tag gekapselt, um sie untereinander darzustellen. Allerdings befinden sich in diesem VBox-Element weitere HBox-Elemente zur horizontalen Darstellung des Monats und der beiden Buttons.

Darstellung des Monats Zur Darstellung des Monats benötigen Sie zwei Labels in einem <mx:HBox>-Konstrukt: Das erste ist ein statischer Text, der den Text »Monat:« erhält, das zweite Label bekommt seinen Text dynamisch zugewiesen, was über ein Data-Binding an eine ActionScript-Variable geschieht:

```
<mx:HBox>
   <mx:Label text="Monat:" fontFamily="Arial" 
       fontSize="14" fontWeight="bold"/>
   <mx:Label text="{l_month_displ}" fontSize="14"/>
</mx:HBox>
```
Neben der Definition des Textes weisen Sie beiden Labels die Schriftart, Größe und Darstellungsart (z.B. fett) zu. Das Data-Binding wird über die Variable l\_month\_displ erreicht, die Sie mittels geschweifter Klammern ({}) einbinden.

Einbindung des DataGrids Wie bereits erwähnt, werden Tabellen über das Tag <mx:DataGrid> eingebunden. Dabei muss ein dataProvider angegeben werden, der die Daten enthält, die dargestellt werden sollen – in unserem Fall der Inhalt der XML-Datei dispo\_get.xml vom SAP-Server.

> Da die Spalten im DataGrid den Namen der XML-Tags erhalten<sup>4</sup>, ist es sinnvoll, die Namen noch manuell zu korrigieren:

<sup>4</sup> Das <pernr>-Tag würde im DataGrid den Spaltennamen **pernr** hervorrufen.

```
<mx:DataGrid sortableColumns="true" id="dg"
    dataProvider="">
   <mx:columns>
      <mx:DataGridColumn headerText="Datum"
          dataField="datum"/>
      <mx:DataGridColumn headerText="Aktivität"
          dataField="activity"/>
      <mx:DataGridColumn headerText="Abgeschlossen"
          dataField="finished"/>
   </mx:columns>
</mx:DataGrid>
```
Die Korrektur der Spaltennamen nehmen Sie über das Tag <mx:columns> vor, das die Kindelemente <mx:DataGridColumn> enthält. Die Tags erhalten die Eigenschaften headerText (Name der Spalte) und dataField (dargestelltes Element). Wir definieren unsere Überschriften als Datum, Aktivität und Abgeschlossen.

Die beiden Buttons, die die Navigation zwischen den Monaten ermöglichen sollen, werden in einem <mx:HBox>-Element mit dem Zusatz des Attributs horizontalGap gekapselt, der angibt, welche Breite zwischen den Elementen der HorizontalBox freigelassen werden soll:

Vor-/Zurück-**Buttons** 

```
<mx:HBox horizontalGap="120">
  <mx:Button label="Monat zurück"
       click="button_click('zur',l_month)"/>
   <mx:Button label="Monat vor"
       click="button_click('vor',l_month)"/>
</mx:HBox>
```
Die beiden Buttons erhalten wiederum das Event click mit einer entsprechenden Funktion zugewiesen. Die Funktion button\_click nimmt den aktuell in der Bearbeitung befindlichen Monat sowie die Richtung entgegen, in die navigiert werden soll.

#### **Implementierung der Logik**

Damit haben Sie die Layoutelemente der Applikation angebracht und können Sie nun mit Logik versehen. Um das Hinzufügen sowie das Auslesen und Darstellen von Dispositionen und Aktivitäten zu ermöglichen, müssen die dataProvider der entsprechenden Komponenten gefüllt werden. Dies erreichen Sie über ActionScript-Funktionen (implementiert in global.as und dispo.as) und das Element <mx:HTTPService>.

Einbinden der XML-Dateien Zum Einbinden einer XML-Datei, die auf einem Server liegt, wird das Tag <mx:HTTPService> benötigt. Da drei unterschiedliche XML-Dateien in der Disposition bearbeitet werden, müssen Sie entsprechend drei <mx:HTTPService>-Tags einbinden:

```
<!-- HTTPServices -->
<mx:HTTPService url="{l_url}" useProxy="false"
    id="dispo_data"/>
<mx:HTTPService url="{l_url_activity}" useProxy="false"
    id="activity_data"/>
<mx:HTTPService url="{l_url_send}" useProxy="false"
    id="dispo_add"
result="analyze_text(event.target.result.error_text)"/>
```
Ein HTTPService benötigt immer eine URL, an der sich die Datei befindet, die übermittelt werden soll. Diese URL wird dynamisch über ein Data-Binding (an den geschweiften Klammern erkennbar) gesetzt und aktualisiert. Das Ergebnis eines HTTPService wird dabei immer in die Variable <id\_des\_services>.result gestellt. Danach kann auf die einzelnen Elemente der XML-Datei einfach über tag.tag.tag zugegriffen werden.

#### Data-Binding **Hinweis**

Bei einem Data-Binding wird der Attributwert automatisch geändert, sobald sich die im Data-Binding befindliche Variable ändert. Es muss also kein Event ausgelöst werden, um das Attribut den neuen Wert zu übermitteln.

Um die Daten des HTTPService später ansprechen zu können, wird ihnen eine ID zugeteilt. Weiterhin dient das Attribut result dazu, das Ergebnis vor der Ausgabe noch zu bearbeiten. Dazu muss eine Funktion hinterlegt sein, die den Inhalt der Ergebnis-XML-Datei entgegennimmt – in obigem Beispiel die Funktion analyze\_text, die in der Datei global.as implementiert wird.

<mx:Script> Die angesprochenen ActionScript-Dateien werden über das <mx:Script>-Tag mit dem source-Attribut in die Komponente eingebunden:

```
<mx:Script source="../as/global.as"/>
<mx:Script source="../as/dispo.as"/>
```
Da sich die MXML-Dateien im Verzeichnis src befinden, liegen die as-Dateien im relativen Pfad ../as/. Der komplette Quelltext der Datei dispo.mxml ist in Listing 7.36 zu finden.

```
<?xml version="1.0" encoding="iso-8859-1"?>
<mx:Canvas xmlns:mx=http://www.adobe.com/2006/mxml
    xmlns="*" creationComplete="fire()" xmlns:comp="*">
   <mx:Script source="../as/global.as"/>
   <mx:Script source="../as/dispo.as"/>
   <mx:DateFormatter id="df_date"
       formatString="YYYYMMDD"/>
   <!-- HTTP-Services -->
   <mx:HTTPService url="{l_url}" useProxy="false"
       id="dispo_data"/>
   <mx:HTTPService url="{l_url_activity}"
      useProxy="false" id="activity_data"/>
   <mx:HTTPService url="{l_url_send}" useProxy="false"
       id="dispo_add"
       result=
       "analyze_text(event.target.result.error_text)"/>
   <mx:HBox>
      <!-- Linke Seite: Eingabe der Disposition -->
      <mx:VBox>
         <mx:Label text="Eingaben zur Disposition"
             fontSize="14" fontWeight="bold"
             fontFamily="Arial"/>
         <mx:Form id="form_dispo">
            <mx:FormItem label="Aktivität"
                required="true">
               <mx:ComboBox id="form_activity"
                  dataProvider=
                  "{activity_data.result.data.entry}"
                   labelField="value"/>
            </mx:FormItem>
            <mx:FormItem label="Datum" required="true">
               <mx:DateField id="form_date"
                   labelFunction="df_convert"/>
            </mx:FormItem>
            <mx:FormItem>
               <mx:Button id="form_submit"
                   label="Speichern"
```

```
click="add_disposition()"/>
            </mx:FormItem>
         </mx:Form>
      </mx:VBox>
      <!-- Rechte Seite: Anzeige der Dispositionen -->
      <mx:VBox>
         <mx:HBox>
            <mx:Label text="Monat:" fontFamily="Arial"
                fontSize="14" fontWeight="bold"/>
            <mx:Label text="{l_month_displ}"
                fontSize="14"/>
         </mx:HBox>
         <mx:DataGrid sortableColumns="true" id="dg"
            dataProvider=
            "{dispo_data.result.result.pos.entry}">
            <mx:columns>
               <mx:DataGridColumn headerText="Datum"
                   dataField="datum"/>
               <mx:DataGridColumn
                   headerText="Aktivität"
                   dataField="activity"/>
               <mx:DataGridColumn
                   headerText="Abgeschlossen"
                   dataField="finished"/>
            </mx:columns>
         </mx:DataGrid>
         <mx:HBox horizontalGap="120">
            <mx:Button label="Monat zurück"
                click="button_click('zur',l_month)"/>
            <mx:Button label="Monat vor"
                click="button_click('vor',l_month)"/>
         </mx:HBox>
      </mx:VBox>
  </mx:HBox>
</mx:Canvas>
```
Listing 7.36 Quelltext der Datei dispo.mxml

#### **Erstellung der dataProvider**

Wirft man einen Blick auf die dataProvider des DataGrids oder der ComboBox, so müssen diese nun über ActionScript gefüllt werden. Dazu ist es notwendig, die URLs der <mx: HTTPService>-Tags zu setzen, damit diese die Daten vom Backend-Server holen können.

Die Applikation soll zu Beginn die Daten vom Server holen, die dem Setzen des Monats aktuellen Monat entsprechen. Dazu definieren Sie im ersten Schritt der Datei dispo.as das aktuelle Datum:

```
// Aktuelles Datum (für Startsicht benötigt)
private var 1 month actual:Date = new Date();
```
Dieses Datum wird so formatiert, dass es der Variablen der XML-Datei dispo\_get.xml entspricht und entgegengenommen werden kann. Ist das aktuelle Datum beispielsweise »12.06.2006«, so muss es in »200606« umgewandelt werden:

```
// Aktueller Monat
[Bindable]
public var l_month:String = 
   (++l_month_actual.month < 10) ? 
   l_month_actual.fullYear.toString() + "0" + 
   l_month_actual.month.toString() : 
   l_month_actual.fullYear.toString() + 
   l_month_actual.month.toString();
```
Die Anweisung ist ein Konstrukt folgender Art:

 $(A \leq B)$  ?  $X=10$  :  $X=11$ :

Das bedeutet konkret: »Ist A kleiner als B, so setze X auf 10, ansonsten setze X auf 11.« Im Falle des Datums ist dieses Konstrukt notwendig, da das Flex-Datum die Eigenschaft hat, Monate nicht grundsätzlich zweistellig darzustellen – der Januar wird als 1 und nicht als 01 gekennzeichnet. Somit wird entschieden, ob der aktuelle Monat kleiner als 10 ist, falls ja, wird eine 0 vor dem Monat ergänzt, ansonsten kann der Monat so übernommen werden. Mit der Eigenschaft fullYear und month kann auf das Jahr respektive den Monat zugegriffen werden.

Für die Darstellung des Monats auf der rechten Seite der Disposition Monatsdarstellung soll dieser das Format MM/YYYY erhalten. Diese Umwandlung nehmen Sie über einfache String-Konkatenationen vor:

```
// Aktueller Monat in darstellbarem Format
[Bindable]
public var l_month_displ:String = l_month.substr(4,2) + 
  "/" + 1_month.substr(0,4);
```
- Darstellung der URL Die URL muss alle entsprechenden Parameter enthalten, um die Datei dispo\_get.xml korrekt ausführen zu können. Dazu müssen folgende Werte übergeben werden:
	- Personalnummer (pernr)
	- $\blacktriangleright$  Monat (month)

Das Erstellen des URL-Strings l\_url führen Sie wie folgt durch:

```
// Basis-URL und URL-Einstellungen
public var l_base_url:String = 
   "http://server:port/sap/bc/bsp/sap/zdztb_bsp/";
   public var l_dataget:String = "data.xml";
// Endgültig aufzurufende URL
[Bindable]
public var l_url:String;
// URL der Aktivität
[Bindable]
public var l_url_activity:String = l_base_url + 
    l_dataget + "?typ=A";
// Sendende URL
[Bindable]
public var l_url_send:String;
```
Dabei wird die endgültige URL über Hilfsvariablen definiert und konkateniert. Falls Ihnen die URL des Systems nicht bekannt ist, können Sie diese in Transaktion SE80 in der BSP-Applikation auslesen (siehe Abbildung 7.65). Dazu öffnen Sie Transaktion SE80 und wählen die BSP-Applikation ZDZTB\_BSP und die darunter liegende Datei dispo\_ add.xml in den Seiten mit Ablauflogik. In den Eigenschaften der Datei finden Sie dann in der untersten Zeile die URL der Seite.

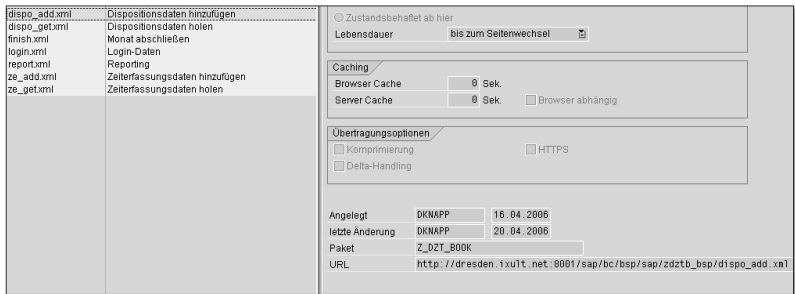

Abbildung 7.65 Auslesen des URL-Parameters

In der Datei dispo.mxml wird eine Funktion fire() im <mx:Canvas>- fire() Tag im Event CreationComplete definiert. Dieses Event wird ausgelöst, sobald die Komponente geladen wurde und soll das Holen der XML-Dateien anstoßen. Da das reine Setzen der URL im <mx:HTTP-Service>-Tag nicht zum Holen der Daten ausreicht, muss dieses (beispielsweise) per ActionScript gelöst werden<sup>5</sup>; die Funktion fire() führt diese Aktion durch:

```
// Holen aller relevanten Daten
public function fire():void {
       dispo_data.send();
       activity_data.send();
}
```
Das Holen der Daten wird mit <id\_des\_http\_service>.send() ausgelöst und wird in der Funktion fire() sowohl für die ComboBox (Aktivitäten) als auch das DataGrid (Dispositionsdaten) durchgeführt. Dadurch stehen sowohl dem DataGrid als auch der ComboBox die Daten zur Darstellung zur Verfügung, wie Abbildung 7.66 zeigt.

| Eingaben zur Disposition                                                | Monat:<br>04/2006 |              |                       |   |  |  |  |
|-------------------------------------------------------------------------|-------------------|--------------|-----------------------|---|--|--|--|
|                                                                         | Datum             | Aktivität    | Abgeschlossen         |   |  |  |  |
| <b>IXULT</b> Travelmanagement<br>Aktivität *<br>$\overline{\mathbf{v}}$ | 20060404          | 111111111111 | $\boldsymbol{\times}$ | ٠ |  |  |  |
| Datum *<br>▦                                                            | 20060406          | 000000000003 | ×                     |   |  |  |  |
| Speichern                                                               | 20060408          | 222222222222 | $\boldsymbol{\times}$ | Ш |  |  |  |
|                                                                         | 20060409          | 000000000002 | x                     |   |  |  |  |
|                                                                         | 20060416          | 000000000002 | x                     |   |  |  |  |
|                                                                         | 20060429          | 000000000003 | $\times$              | ٠ |  |  |  |
|                                                                         | Monat zurück      |              | Monat vor             |   |  |  |  |

Abbildung 7.66 Aktivitäten und Dispositionen vom Server

Um zu einem Monat vor bzw. zurück zu navigieren, müssen Sie die Funktion button\_click(richtung,monat\_aktuell) implementieren, die in der Datei dispo.mxml an den Buttons hinterlegt wurde.

Dazu ist es notwendig, aus dem aktuellen Monat den neuen darzustellenden Monat zu berechnen. Dies realisieren Sie mit der Funktion monat\_action(richtung,monat\_aktuell), die in der Datei global.as implementiert ist (siehe Listing 7.37).

```
// Einen Monat vor oder zurück navigieren
public function monat_action(richtung:String,
```
Navigation zwischen den Monaten

<sup>5</sup> Dieses Vorgehen ist mit dem onLoad-Attribut eines <br/>body>-HTML-Tags vergleichbar.

```
monat_aktuell:String):String {
   var l_monat:Number;
   var l_monat_str:String;
   var l_jahr:Number;
   var l_jahr_str:String;
   var l_yearmon:String;
// Jahr und Monat holen
   l_jahr_str = monat_aktuell.substr(0,4);
   l_jahr = Number(l_jahr_str);
   l_monat_str = monat_aktuell.substr(4,2);
   l_monat = Number(l_monat_str);
// In Abhängigkeit der Richtung neuen Monat ermitteln
   if (richtung == "vor") {
      if (l_monat == 12) {
        1_monat = 1;
         l_jahr++;
      }
      else
        l_monat++;
   }
   else {
      if (1 monat == 1) {
         l_monat = 12;
         l_jahr--;
      }
      else
        l_monat--;
   }
// String auf zwei Zeichen ausdehnen
   if (l_monat < 10)
      l_{\text{monat}\_str}= "0" + l_{\text{monat}\_tot};else
      l_monat_str = l_monat.toString();
   l_jahr_str = l_jahr.toString();
   l_yearmon = l_jahr_str + l_monat_str;
return l_yearmon;
}
```
Listing 7.37 Funktion monat\_action(richtung,monat\_aktuell)

Die Funktion berechnet in Abhängigkeit der Richtung und dem aktuellen Monat den neu darzustellenden Monat. Dazu muss im Normalfall der Monat um eins erhöht (Vorwärtsnavigation) bzw. erniedrigt (Rückwärtsnavigation) werden. Die beiden Spezialfälle Dezember (vorwärts) und Januar (rückwärts) werden getrennt behandelt, da hier eine Anpassung des Jahres notwendig ist.

Berechnung des Monats

Anschließend müssen Sie die Monatswerte wieder auf zwei Zeichen ausdehnen, um den String als CHAR6-Wert darzustellen. Mithilfe dieser Funktion ist es möglich, die Funktion button\_click(richtung, monat\_aktuell) zu implementieren (siehe Listing 7.38).

```
// Reaktion auf Vor- oder Zurück-Button (Disposition)
public function button_click(richtung:String,
                monat aktuell:String):void {
   var 1 yearmon: String;
// Neuen Monat holen
   l_vearmon = monat_action(richtung.monat_aktuell);
// Neue URL berechnen
   l url = l base url + "dispo qet.xml?pernr=" +
           l_pernr + "&month=" + l_yearmon;
   l month = \frac{1}{2} yearmon;
   l_{\text{month\_displ}} = l_{\text{month}}.substr(4,2) + "/" +
                    l month.substr(0,4);
// Alte Sicht initialisieren, um im Falle keiner Daten
// nicht die alten Daten zu sehen
   dg.dataProvider = "";
// Abschicken des HTTP-Requests
   dispo data.send();
}
```

```
Listing 7.38 Funktion button_click(richtung,monat_aktuell) im Dispositionsfall
```
Die Funktion holt sich mit der gerade definierten Funktion monat\_ action den neuen darzustellenden Monat. Anschließend wird die neue URL bestimmt (wodurch aufgrund des Data-Bindings automatisch die URL im HTTPService neu gesetzt wird) und die alte Sicht über dg.dataProvider initialisiert, um im Falle keiner neuen Daten nicht die alten Daten darzustellen. Dann ist ein Abschicken des HTTP-Requests über die send()-Funktion möglich.

Dadurch ist die Navigation zwischen den Monaten realisiert. Um den Rahmen der Beispielanwendung nicht zu sprengen, wird auf eine entsprechende Fehlerüberprüfung der Eingabe verzichtet.

Hinzufügen von Dispositionen Das Hinzufügen einer Disposition realisieren Sie über die XML-Datei dispo\_add.xml, der Sie Personalnummer, Datum und Aktivität übergeben. Diese werden in der Funktion add\_disposition() aus den Form-Feldern der linken Seite der Dispositionsseite ausgelesen und daraus die sendende URL 1\_url\_send erstellt (siehe Listing 7.39).

```
// Hinzufügen einer Disposition
public function add_disposition():void {
  var 1_date:String = form_date.text;
  var l_activity:String =
       form_activity.selectedItem.name.toString();
// Sendende URL ermitteln
   l_url_send = l_base_url + "dispo_add.xml?pernr=" +
      l_pernr + "&datum=" + l_date + "&activity=" +
      l_activity;
// Abschicken der Requests (DISPO_ADD mit
// anschließendem DISPO_GET)
     dispo_add.send();
      dispo_data.send();
}
```
Listing 7.39 Funktion add\_disposition()

Die Funktion ermittelt aus den beiden Form-Feldern form\_activity und form\_date die eingegebenen Texte und setzt damit die sendende URL zusammen. Anschließend werden über das send()-Kommando die HTTP-Requests abgeschickt, was das Senden der Daten mit anschließendem Holen der geänderten Daten bewirkt.

Fehlerausgabe Sollten beim Hinzufügen der Disposition Fehler aufgetreten sein, werden diese automatisch über ein Alert-Fenster ausgegeben. Um dies zu erreichen, hinterlegen Sie die Funktion analyze\_text(error\_ text) im <mx:HTTPService>-Tag der sendenden URL im result-Attribut. Die Funktion prüft, ob das Resultat fehlerfrei ist (der Wert OK wird zurückgegeben) oder nicht (Fehlertext vorhanden):

```
// Ausgabe von Fehlermeldungen
public function analyze_text(error:String):void {
   if (error != "OK")
      Alert.show(error,"Achtung!");
}
```
Diese Funktion ist ebenfalls Bestandteil der Datei global.as.

Wie weiter oben in diesem Kapitel angesprochen, können Sie mit DateFormatter einer so genannten labelFunction ein Datum (oder anderes) vor der Darstellung so formatieren, wie man es in der Applikation benötigt. In unserem Fall wird das Datum im SAP-Format des Datentyps DATS benötigt (YYYYMMDD), sodass wir das vom DateField erzeugte Datum zuerst (automatisch) in dieses transformieren:

```
// Datumsformatierer
public function df_convert(date:Date):String {
  return df date.format(date);
}
<mx:DateFormatter id="df_date" 
    formatString="YYYYMMDD"/>
<mx:DateField id="form_date" 
    labelFunction="df_convert"/>
```
Durch die Angabe von df\_convert(date) wird bei der Ausgabe des Datums zuerst diese Funktion zur Manipulation des Datums verwendet. Diese Funktion ruft mit df\_date den DateFormatter auf, der den neuen darzustellenden String (formatString) enthält. Die Konvertierung selbst wird dann automatisch von Flex übernommen.

Die Funktion df\_convert(date) ist Bestandteil der ActionScript-Datei global.as, der DateFormatter und das DateField stammen aus dispo.mxml.

### **7.3.4 Zeiterfassungskomponente**

Struktur der Zeiterfassung Wir wollen die Zeiterfassung so gestalten, dass auf der linken Seite Zeiterfassungen vorgenommen werden können, die auf der rechten Seite dargestellt werden. Unser Ziel ist die Entwicklung der Zeiterfassungskomponente mit dem Layout aus Abbildung 7.67.

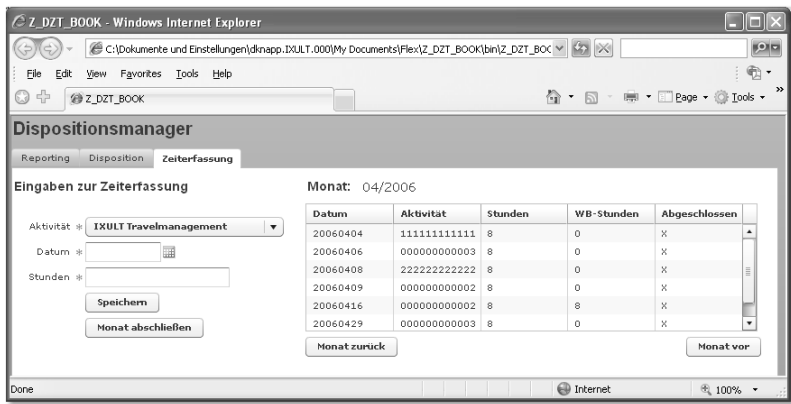

Abbildung 7.67 Darstellung der Zeiterfassungsseite

Wie man in Abbildung 7.67 sieht, ist die Zeiterfassung analog der Disposition in zwei Bereiche unterteilt: der linke zur Eingabe und der rechte zur Ausgabe. Auch diese beiden Bereiche müssen deshalb über ein <mx:HBox>-Tag voneinander getrennt werden:

```
<mx:HBox>
   <!-- Linke Seite -->
   <!-- Rechte Seite -->
</mx:HBox>
```
Notwendige Felder Die zur Eingabe notwendigen Felder sind zum einen die Überschrift Eingaben zur Zeiterfassung sowie die Eingabefelder und die Buttons Speichern und Monat abschließen, die allesamt übereinander dargestellt werden müssen. Dazu ist wieder eine Aufgliederung der Elemente der linken Seite in ein <mx:VBox>-Tag notwendig. Das Gleiche gilt für die rechte Seite, die aus dem Monat, einer Tabelle und zwei Buttons besteht. Das folgende Listing 7.40 zeigt die Struktur mit diesen Layoutelementen.

```
<mx:HBox>
  <!-- Linke Seite: Eingabe der Zeiterfassung -->
  <mx:VBox>
     <!-- Eingabeelemente -->
  </mx:VBox>
```

```
<!-- Rechte Seite: Anzeige der Zeiterfassungen -->
   <mx:VBox>
      <!-- Darstellungselemente -->
   </mx:VBox>
</mx:HBox>
```
Listing 7.40 Layoutelemente der Datei dispo.mxml

#### **Linke Seite der Zeiterfassung**

Nun können Sie die einzelnen Seiten mit funktionalen Elementen <mx:Form> bestücken. Nach der Definition des Funktionsbausteins zum Hinzufügen (siehe Abschnitt 7.2.3) von Zeiterfassungen werden die Personalnummer, das Datum, die Stunden und die Aktivität benötigt. Die Personalnummer wird dabei beim Einloggen festgelegt, sodass der Anwender nur noch ein Datum, die Stunden und die entsprechende Aktivität auswählen muss. Wie auch bei der Disposition bedienen Sie sich hier des <mx:Form>-Tags:

- Das erste FormItem-Element dient zur Darstellung der Aktivität und enthält das entsprechende Label. Die Eigenschaft required gibt an, ob das Item ein Mussfeld ist oder nicht.
- ► Das FormItem selbst enthält die ComboBox, die die Aktivitäten darstellen soll. Die Aktivitäten stammen dabei aus dem Frontend und werden über die Datei data.xml an das Frontend übermittelt. Das Füllen der ComboBox übernimmt die Eigenschaft dataProvider, auf die im Laufe des Kapitels noch eingegangen wird.

Wichtig ist, dass Sie die Eigenschaft labelField setzen, um zu kennzeichnen, welches Element der XML-Struktur später dargestellt werden soll.

- ► Das nächste FormItem dient zur Erfassung der geleisteten Stunden. Hierzu nutzen Sie das <mx:TextInput>-Tag. Das TextInput-Feld ist zu vergleichen mit dem HTML-Tag <input> und hat die gleichen Eigenschaften.
- ► Das zweite FormItem-Element stellt das Datum dar. Bestücken Sie es ebenfalls mit der Eigenschaft required. Das FormItem enthält als Kind das Tag <mx:DateField>, dem neben der ID die label-Function zugewiesen wird (analog zur Disposition), die wieder die Funktion df\_convert(date) erhält.
- $\blacktriangleright$  Um die getätigten Eingaben an das Backend zu übermitteln, wird ein Button benötigt. Dieser Button wird über das vierte FormItem eingebunden und enthält das Tag <mx:Button>. Diesem Tag weisen Sie wieder das System-Event click zu, das mit der Funktion add\_ze() bestückt ist.
- $\blacktriangleright$  Neben der Funktion der Ubermittlung von Zeiterfassungen kann ein Monat auch abgeschlossen werden, d.h. es können keine Erfassungen mehr für diesen Zeitraum vorgenommen werden. Auch hier definieren Sie ein <mx:Button>-Tag mit dem Standard-Event click, das von der Funktion month\_complete() bearbeitet wird.

Das <mx:Form>-Tag der Zeiterfassung ist in Listing 7.41 gezeigt.

```
<mx:Form id="form_ze">
  <mx:FormItem label="Aktivität" required="true">
      <mx:ComboBox id="form_activity"
          dataProvider="" labelField="value"/>
  </mx:FormItem>
  <mx:FormItem label="Datum" required="true">
      <mx:DateField id="form_date"
         labelFunction="df_convert"/>
  </mx:FormItem>
  <mx:FormItem label="Stunden" required="true">
      <mx:TextInput id="form_std"/>
  </mx:FormItem>
   <mx:FormItem>
      <mx:Button id="form_submit" label="Speichern"
          click="add_ze()"/>
  </mx:FormItem>
   <mx:FormItem>
      <mx:Button id="form_complete" label="Monat
          abschließen" click="month_complete()"/>
   </mx:FormItem>
</mx:Form>
```
Listing 7.41 Form-Elemente der Disposition

Das Layout in Abbildung 7.68 ist das Ergebnis von Listing 7.41.

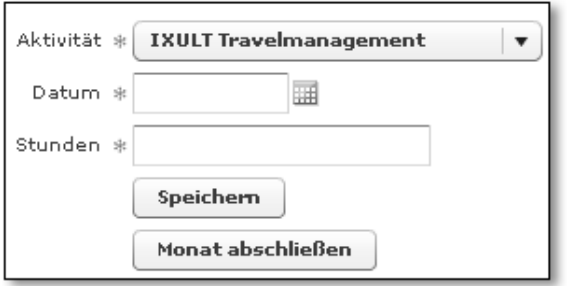

Abbildung 7.68 Layout des <mx:Form>-Tags

#### **Rechte Seite der Zeiterfassung**

Die rechte Seite der Zeiterfassung ist weitestgehend analog zur rechten Seite der Disposition zu sehen. Aus diesem Grunde wird hier nicht genauer darauf eingegangen, es gelten die Informationen aus der rechten Seite der Disposition.

Die entsprechenden XML-Dateien werden wieder über das <mx: HTTPService>-Tag realisiert. Da drei unterschiedliche XML-Dateien in der Zeiterfassung bearbeitet werden, müssen Sie drei Tags einbinden:

Einbinden der XML-Dateien

```
<mx:HTTPService url="{l_url}" useProxy="false"
   id="ze_data"/>
<mx:HTTPService url="{l_url_activity}" useProxy="false"
   id="activity_data"/>
<mx:HTTPService url="{l_url_send}" useProxy="false"
   id="ze_add"
    result="analyze_text(event.target.result.error_text)"/>
```
Um die Daten des HTTPService später ansprechen zu können, wird ihnen jeweils eine ID zugeteilt. Weiterhin dient das Attribut result dazu, das Ergebnis vor der Ausgabe noch zu bearbeiten. Dazu muss eine Funktion hinterlegt sein, die den Inhalt der Ergebnis-XML-Datei entgegennimmt – in obigem Beispiel die Funktion analyze\_text, die in der Datei global.as implementiert wird.

Binden Sie die angesprochenen ActionScript-Dateien über das <mx:Script> <mx:Script>-Tag mit dem Attribut source in die Komponente ein:

```
<mx:Script source="../as/global.as"/>
<mx:Script source="../as/ze.as"/>
```
# **Index**

## **A**

ABAP Objects 91 ABAP Workbench 92 Abwesenheitsarten 172 Accordion 65, 66 ActionScript 25, 89, 133 ActionScript Virtual Machine 26 ActionScript-Dateien 50, 220, 224, 225 ActionScript-Interface 51 ActionScript-Klasse 50 anlegen 50 ActionScript-Pakete 159 Adobe ColdFusion 40 Adobe Flex 11, 17, 22, 24, 38, 91, 282 Dokumentation 14 Produktfamilie 27 Adobe Flex Builder 28, 29, 30, 39, 90, 219, 220 Design-Modus 43, 46 Source-Modus 43, 47 Adobe Flex Charting Components 28 Adobe Flex Data Services 31 Adobe Flex Framework 28 Adobe Labs 272 Aktivitätstabelle 165 ALV- Grids 90 Anführungszeichen 99 doppeltes 102 einfaches 102 Anweisungsende 95 Anwendungstests 210 Application 43, 56, 227 Applikationslogik 89 Arrays 98, 126, 256 assoziative 127 erzeugen 95 indizierte 126 multidimensionale 128 Assoziativität 119 Attribute 58, 106 Audiodateien 134 Auswertungen 164

#### **B**

Backend-Systeme einbinden 279 Backslash 102 Balkendiagramm 257 Baumstrukturen 70 Bedienbarkeit 162 Bezeichner 96 Bit- Operatoren 121 Blockbildung 95 Boolean 98, 106, 113 BSP-Applikation 170, 191, 240 BSP-Extensions 18 Bubbling-Phase 153 Business Intelligence 281 Business Intelligence Patterns 281 Business Server Pages 17, 18, 25, 91 Button 74, 231, 233, 248 ButtonBar 73

#### **C**

Canvas 59, 66, 68, 227, 241 Cascading Stylesheets 19, 26 Case- Sensitivität 92 Casting 114 Boolean 115 Casting- String 117 CHAR12 172 CHAR6 243 Charts 45 CheckBox 78 ColdFusion Flash Remoting Service 221 ColumnChart 255, 257, 258 Columns 235 ColumnSeries 258 ComboBox 82, 231, 232, 241, 247, 255, 261 CONCATENATE 100 Containerkomponenten 59 Control 73 Controller 21

Index

Controls 45 Custom 45 Customizing 162, 278 Customizing- Tabelle 165, 174

# **D**

Dashboard-Anwendungen 28 Data Service Architecture 221 Data-Binding 234, 236, 243 DataGrid 86, 87, 233, 241 DataGridColumn 235 dataProvider 70, 71, 81, 82, 232, 247, 251, 262 erstellen 238 Date 143, 147 Eigenschaften 144 Methoden 146 DateChooser 84 DateField 84, 85, 231, 232, 245, 247 DateFormatter 146, 147, 245 Datei framework\_rb.swc fehlt 223 Datenbanktabellen 172 Datenelemente 164 anlegen 172 Datenmodell 164 Datentransfervolumen 162 Datentyp DATS 245 Datentypen 98 Datenvisualisierung 26 Datumsausgabe 148 DDIC-Objekte 175 Deblocking- Filter 139 Deklaration 109 DHTML 18, 282 Dispositionserfassung 34 Dispositionstabelle 165 do-while-Schleife 126 Drag & Drop 19, 22, 28, 132 Drill- down-Effekte 27 Dynamisierung 277

# **E**

Eclipse 25, 39, 220 ECMA- 262 92 ECMA- Standard 25, 89 Employee Self-Service 284 Enterprise Services 28 Entwicklungsumgebung 25, 283 Erfassungskomponenten 229 Escape- Sequenz \ 102 Escape-Sequenz \\ 102 Escape- Sequenz \' 102 Escape- Sequenz \b 102 Escape- Sequenz \n 102 Escape- Sequenz \r 102 Event-Handler 65 Event-Listener- Objekt 132

# **F**

Fehlermeldung 223 Filmsequenz 98 Flash Player 11, 20, 55 Flash-Plug- in 24 Flex Data Services 32, 221 Flex Message Services 32 Flex Samples Explorer 51 Flex- Applikationen 11, 20, 279 Bestandteile 25 Kompilation 267 Portalintegration 267 testen 47 Flex- Datendienste 32 Flex- Entwicklungsumgebung Download 14 Flex- Files 48 Typen 49 Flex- Komponente verwenden 44 Flex- Projekt 220 Flex- Server 221 FLV- Dateien 138 for- in-Schleife 125 Form 231, 247, 263 Form-Felder 244 FormHeading 264 FormItem 231, 232, 247 for-Schleife 124 framework\_rb.swc 223 führende Nullen 101 Funktionen 98, 129 Funktionsbausteine 177

#### **G**

Gleitkommazahl 115 Grid 60, 61 GridItem 61 GridRow 61 Groß- und Kleinschreibung 92 Grundrechenarten 118

#### **H**

HBox 63, 230, 234, 246 HDividedBox 64 Help 90 Hoisting 112 horizontalAxis 258 HTML 273 Nachteile 18 HTMLB 18 HTTP-Service 58, 236, 238, 241, 244, 249, 251, 253, 262

#### **I**

IEventDispatcher 132 Image 83 Initialwerte 112 Instanzmethoden 131 Int 113 Interfaces 132 Internal 130 Internet Transaction Server 18 iView anlegen 269 testen 271

### **J**

Java 90 Java Virtual Machine 20

#### **K**

KeyboardEvent 153 Eigenschaften 153 Klammern geschweifte 94 runde 96 Klassen 129, 130

Klassendefinition 130 Klassenmethoden 130 Kommentar 90 Kompilierung 48, 112 Komponenten 44 Konstanten 97 Konstruktor 131 Kontrollstrukturen 123 Konvertierung 113 explizit 114 implizit 113

#### **L**

Label 58, 76, 227 labelField 232 labelFunction 232 Layoutkomponenten 45, 58, 230 Leerzeichen 93 Legend 255, 258 LinkBar 71, 72 List 81, 154 LiveDocs 259, 272 Log-in 189, 219 Look & Feel 19

#### **M**

Macromedia Extensible Markup Language 25 Manager-Desktop 38 Math 150 Eigenschaften 104 mathematische Konstanten 150 statische Methoden 104, 151 Mehrsprachigkeit 277 MenuBar 73 Methoden 106 concat() 100 statische 131 Microsoft Visual SourceSafe 25 Microsoft Visual Studio 25 Mini- SAP- System 14 Model 21 Model-driven Approach 280 MODIFY 177 MODIFY ... FROM TABLE 183 Module 57 Monatsabschluss 163

Index

MP3- Datei laden 137 MVC- Modell 21, 170 MXML 25, 55, 89 Namenskonventionen 56 Syntax 56 MXML-Applikation 49, 220 MXML-Components 49, 220, 224 MXML-Datei 56 MXML-Dokumentation 59 MXML-Tag Eigenschaften 57

#### **N**

Nachkommastelle 115 Namenskonventionen 162 Namensraum 227 Navigationskomponenten 65 Navigators 45 Netstream 140 Not declared 113 Null 107 Number 113

# **O**

Object 150, 256 Objekte 106, 113, 129 erzeugen 95 Offline- Anwendungen 35, 273 Offline-Daten Definition 274 Offline-Datengröße Definition 275 On2 VP6 Codec 139 OnInitialization 194, 196, 198, 200, 202, 203, 205, 208 Online-Prüfung Definition 274 On- Message-Format 26 Operatoren 118 logische 122 primäre 119

### **P**

Panel 45, 59 Postfix-Operatoren 120

Präsentationslogik 20 Private 130 Projekt anlegen 40 Property- Einstellungen 46 Protected 130 Prototype 130 Prozessmonitor 35 PSP- Elemente 172 Public 130 Punktsyntax 93 bei Eigenschaften 94 bei Methoden 94 Push-Datendienste 276

## **R**

RadioButton 79, 80 RadioButtonGroup 79, 80 Rangfolge 119 Registerkarten 169 Remote Procedure Calls 31 Reporting- Struktur 165, 176 Rich Client 273 Rich Internet Applications 11, 20, 273 Aufbau 20 Grenzen 23 Vorteile 22 RPC- Dienste 31 Rückschritt 102

# **S**

Sales Board 37 SAP Analytics 29, 280, 284 SAP Code Inspector 162 SAP Developer Network 14 SAP GUI 17, 24, 276 SAP NetWeaver 17, 32, 38, 280 Integration von Adobe Flex 32 SAP NetWeaver 2004s 11, 20, 33 SAP NetWeaver Portal 33, 267, 284 Content Administration 269 SAP NetWeaver Visual Composer 29, 33, 280 SAP OTR 278 SAP Web Application Server 18 SAP Workflow 35 Schleifen 124

Schlüsselbegriffe 96 Schnittstellendefinition 274 Script 58, 236, 249 Seitenattribute 194, 205 Semikolon 95 Servertechnologien 40, 283 Shared Objects 275 Shockwave Flash 26 SICF- Service 192 Sicherheitseinstellungen Definition 274 Small Web Format 26 Socket-Verbindung 276 Sorenson Spark Codec 139 Sound 134, 135 Eigenschaften 135 Ereignisse 135 Methoden 136 SoundChannel 134, 136 Eigenschaften 136 SoundLoaderContext 134 SoundMixer 134 SoundTransform 134, 136 Eigenschaften 137 Static 130 String 98, 113 charAt 101 charCodeAt 101 indexOf 101 lastIndexOf 101 length 101 slice 101 split 101 substr 101 substring 101 toLowerCase 101 toUpperCase 101 String-Verarbeitung 100 Style 58 Syntax 90 System Landscape Directory 270

#### **T**

TabBar 71, 72 TabNavigator 68, 227 Tabstrip 169, 227 Tabulator 93, 102 Text 77

TextArea 76 TextField 155 Eigenschaften 156 Methoden 157 TextFormat 158 TextInput 75, 154, 247 TextInput- Felder 255, 257, 263 Thin Client 273 Tile 62 Timer 148 Eigenschaften 148 Ereignisse 148 Methoden 148 ToggleButtonBar 73 Tooltips 257 Tracking Monitor 35 Transaktion SE80 171, 240 Transaktion SICF 192 Tree 69, 70

## **U**

uint 113 Unary-Operatoren 120 Undefined 98, 107 Unternehmensanwendungen 17 Usability 277 UserDefinedNamespace 130

### **V**

Variablen 108 globale 111 lokale 110 Variablennamen dynamisch 110 Variablentypen 110 VBox 63, 230, 234, 246 VDividedBox 64 Vector Markup Language 26 Verarbeitungsreihenfolge 96 Vergleichsoperatoren 121 Video 134, 138 Eigenschaften 139 Methoden 140 Videodateien 138 VideoStream 142 View 21 ViewStack 67, 68

Index

#### **W**

Wagenrücklauf 102 Wartbarkeit 57 Web Dynpro 17, 19, 39, 282 Webservice 58 while-Schleife 125 WYSIWYG 39, 43

## **X**

XML 56, 70 XML-Dateien 191 Struktur 210 XML-Dokumente 278 XML-Schnittstelle 166

# **Z**

Zahl 98, 103 ZDZTB\_001 165 ZDZTB\_002 165 ZDZTB\_003 165 ZDZTB\_004 165 Zeichenkombinationen 93 Zeilentrenner 93 Zeilenvorschub 102 Zeiterfassung 34 Zeiterfassungstabelle 165 Zero- Footprint- Applikation 26 Zugriffsrechte Definition 275 Zukunftssicherheit 283 Zuweisungsoperatoren 122